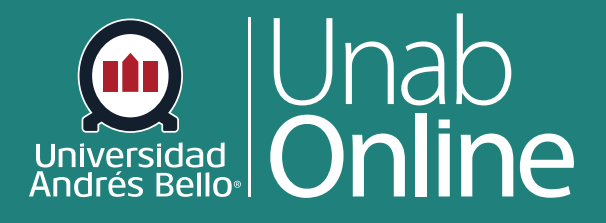

# **¿Cómo uso el Tablero como docente?**

**DONDE TÚ VAS, TODO** 

**CANV** 

LA MEJOR PLATAFORMA VIRTUAL

AS

## **¿Cómo uso el Tablero como docente?**

El tablero de control es lo primero que verá al iniciar sesión en Canvas. El tablero de control le ayuda a ver lo que está sucediendo en todos sus cursos actuales.

Puede volver a su tablero en cualquier momento haciendo clic en el enlace de tablero de control de la Navegación global.

#### Tabla de contenido

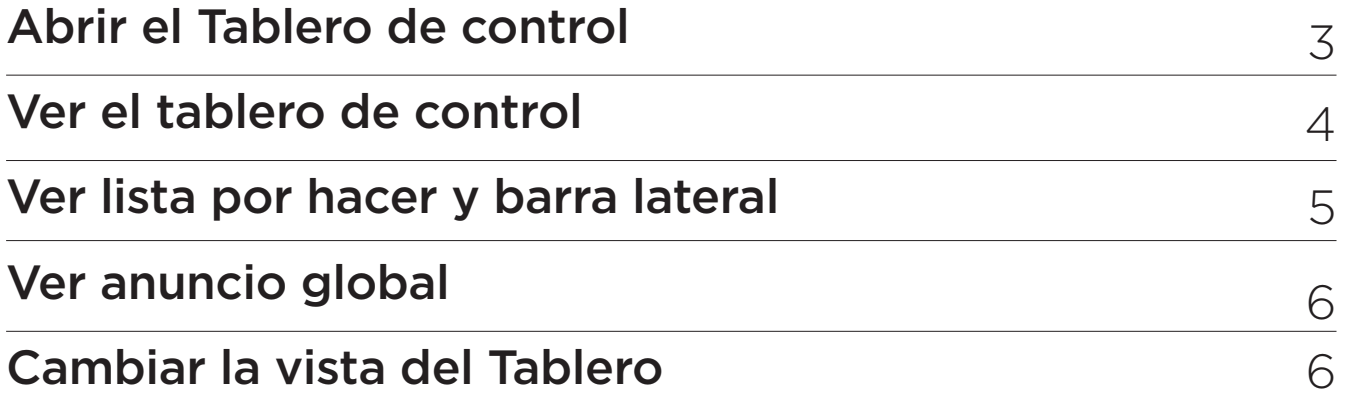

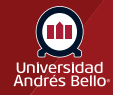

#### **Abrir el Tablero de control**

En la navegación Global, haga clic en el enlace **Tablero de control**

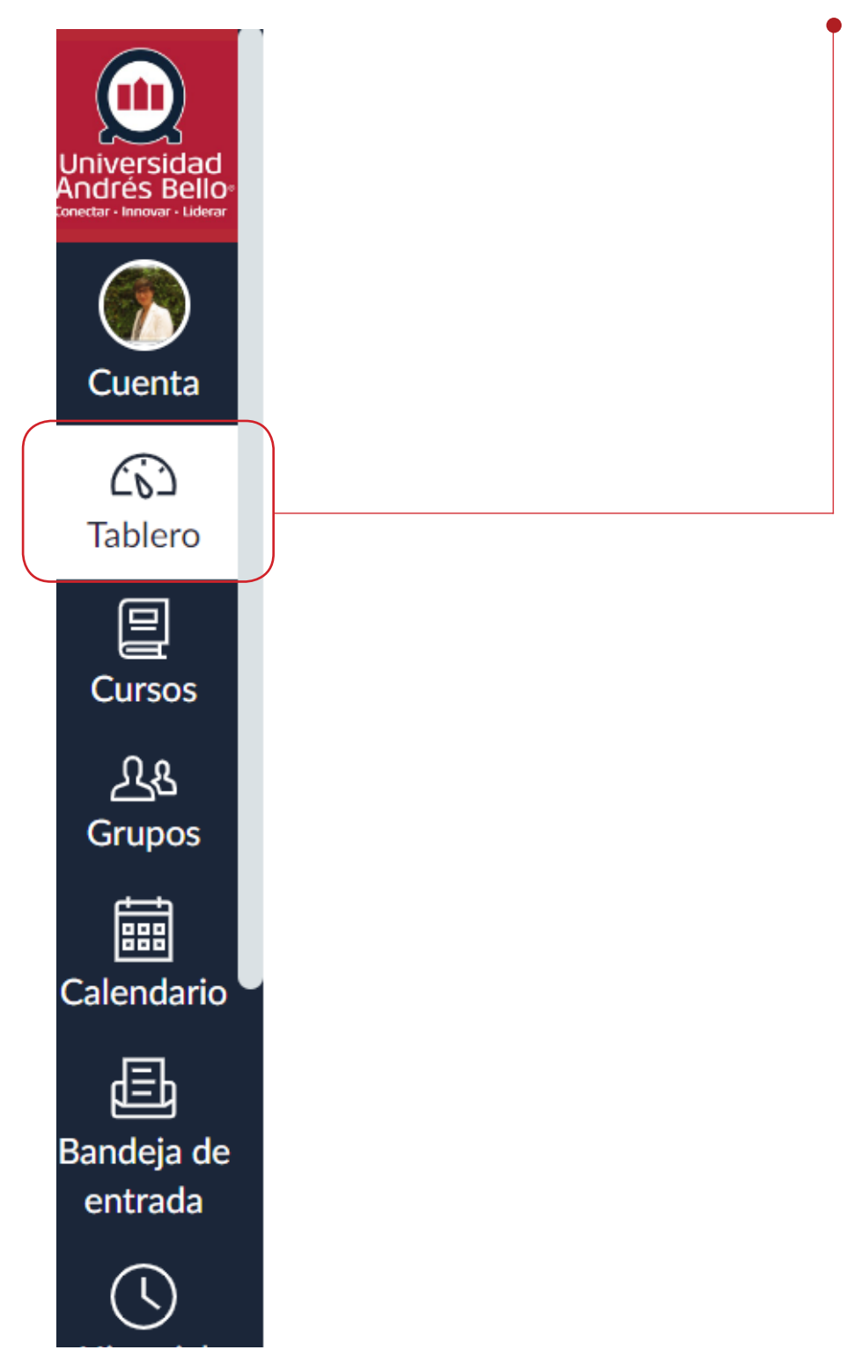

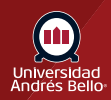

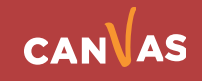

#### **Ver el tablero de control**

El Tablero es la página de destino en Canvas. Dependiendo de su institución, el Tablero puede adoptar de manera predeterminada una de estas dos vistas: Vista de tarjeta o Vista de actividad reciente.

- **• Vista de tarjeta:** muestra tarjetas del curso para acceder rápidamente a todos sus cursos favoritos (los mismos cursos se muestran en el enlace Cursos) en el menú Navegación global.
- **• Vista de actividad reciente:** muestra toda la actividad reciente de todos los grupos

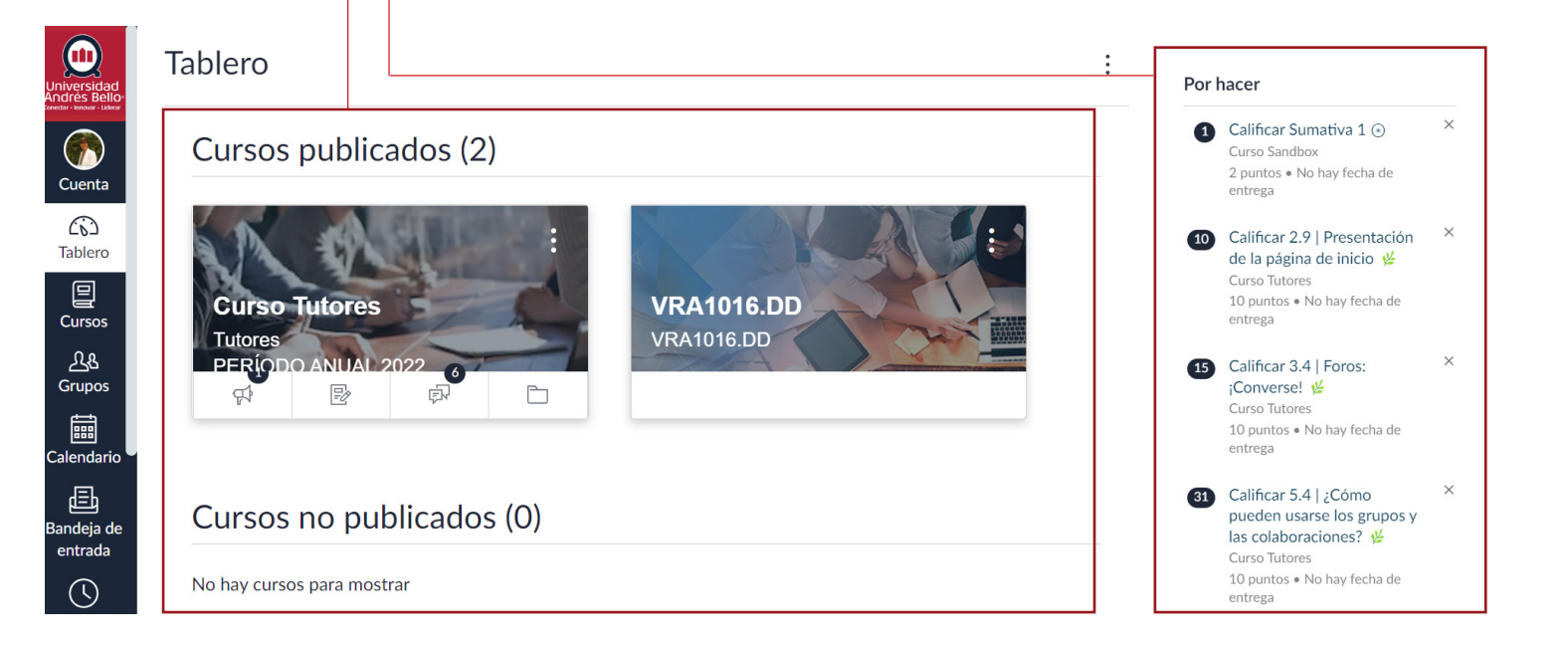

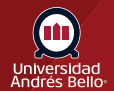

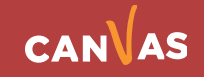

#### **Ver lista por hacer y barra lateral**

En el tablero con vista de tarjeta y el Tablero de actividad reciente, la **barra lateral**  contiene una lista de tareas por hacer y otras secciones que lo ayudan a saber cuáles son las próximas tareas y los próximos eventos en todos sus cursos.

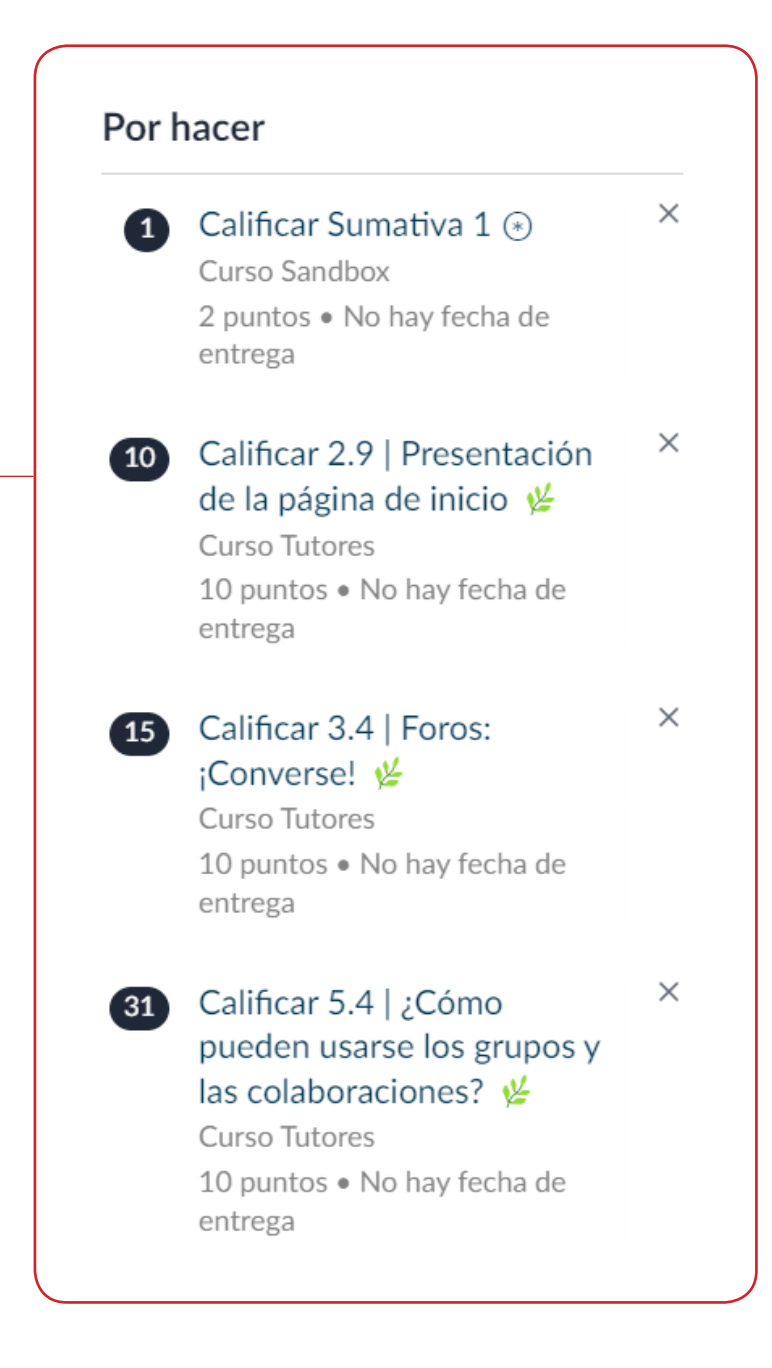

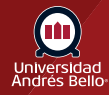

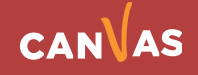

### **Ver anuncio global**

El tablero de control también puede incluir anuncios globales, que son los anuncios creados por su institución. Para quitar el anuncio de su tablero de control, haga clic en el icono **Remover**.

#### Configuraciones de las notificaciones

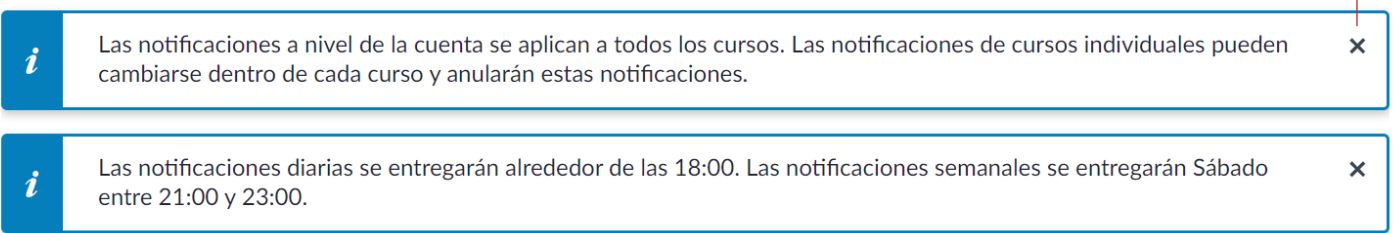

#### **Cambiar la vista del Tablero**

Para cambiar su vista del Tablero, haga clic en el menú Opciones **(1)**. Puede ver el Tablero en una Vista de tarjeta **(2)** o Vista de actividad reciente **(3)**.

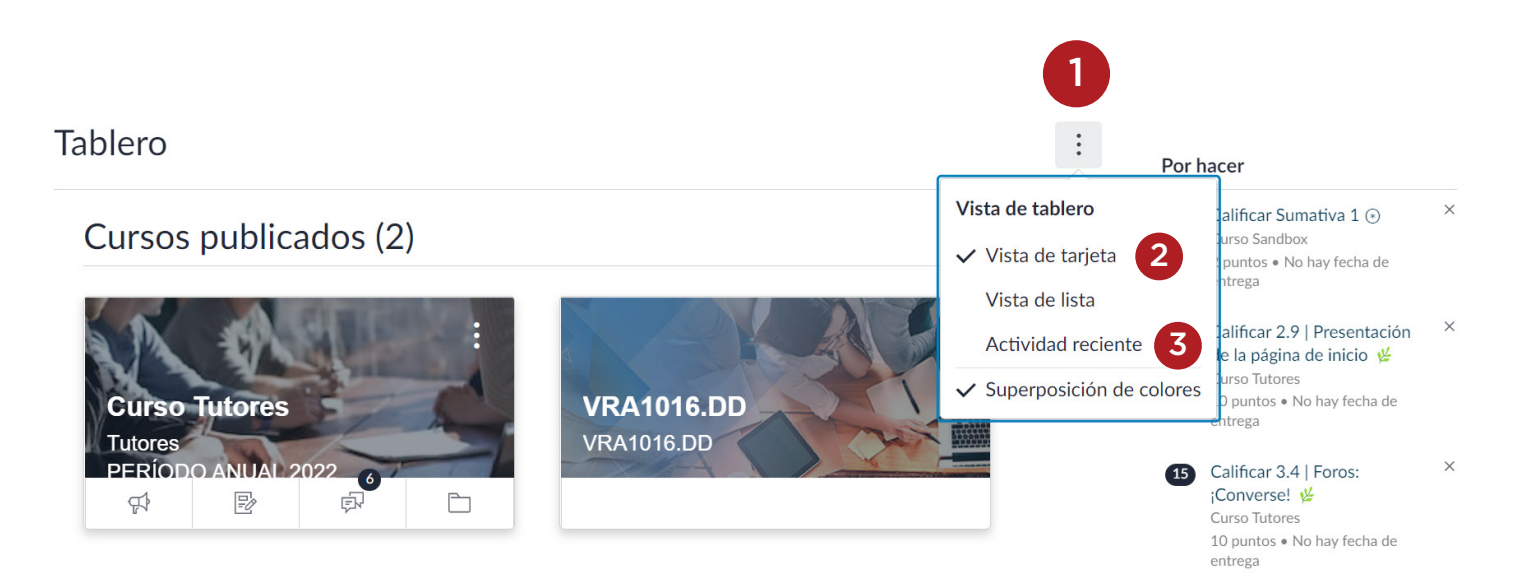

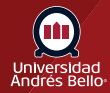

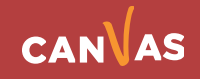